# **ParishSOFT** | Religious Education

## **Items that can be configured**

- Menu set-up & Terms
- Creating Sessions and Classes
- Adding Students & Leaders
- Tracking Attendance
- Reports
- Dashboard Screen Overview
- Online Registration

## **Configuration & Terms exercise**

- 1. Add buildings and rooms (There are some look-ups defaulted in the system) From the Dashboard in Re choose Lookup Management
	- a. Building
		- i. Parish Center
	- b. Rooms
		- i. 101
		- ii. 102
- 2. Add Term (Typically annually)
	- a. Year 2019/2020
	- b. Start date 09-08-2019
	- c. End date 06-08-2020

## **Creating Sessions exercise**

- 1. Definition Session is a group of classes.
- 2. Sessions Step 1
	- a. Term 2019/2020
	- b. Term Name Sunday School
- 3. Sessions Step 2
	- a. Sunday
	- b. Every week
	- c. Add Schedule
	- d. Remove dates for holidays: Thanksgiving, Christmas, New Years, Mother's Day, Easter
	- e. Save Session

## **Creating Classes exercise**

- 1. Classes
	- a. Term 2019/2020
	- b. Add Class
	- c. Name 5th Grade
	- d. Grade 5
	- e. Capacity 12
	- f. Dept. Student Education
	- g. Add Class & Add Schedule
- 1 Page

3767 Ranchero Drive, Suite 100 | Ann Arbor, MI 48108 | Toll Free 866.930.4774 | Fax 734.205.1011 [www.parishsoft.com](http://www.parishsoft.com/)

**Revised 6/11/19** 

- h. Session: Sunday
- i. Start Time: 9 am End time 10 am
- j. Building: Student Center
- k. Room: Add Room 101
- l. Generate Class Schedule
- m. Save Schedule

#### 2. **Add Second Class** – Classes

- a. Term 2019/2020
- b. Add Class
- c. Class Name 6<sup>th</sup> Grade
- d. Grade 6
- e. Capacity 12
- f. Dept. Student Education
- g. Add Class and Add Schedule
- h. Start Time: 9 am End time 10 am
- i. Building: Student Center
- j. Room: Add Room 101 Choose 101 (note conflict, choose 102)
- k. Generate Class Schedule
- l. Save Schedule

#### 3. **Add Third Class** – Classes – Step 1

- a. Term 2019/2020
- b. Add Class
- c. Class Name Confirmation
- d. Grade 7 & 8
- e. Capacity 25
- f. Dept. Student Education
- g. Add Class

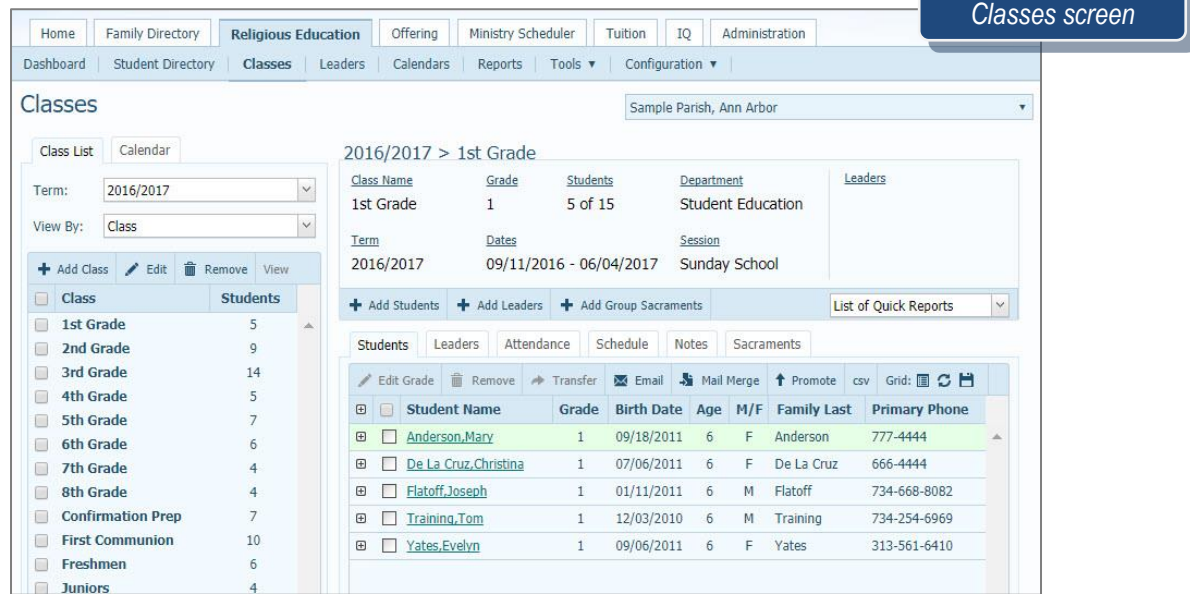

## **Adding Students & Leaders exercise**

*The registrations are coming in and we now are ready to add our students and leaders to the classes*

#### Step 1: **Class Assignment**

- a. Term 2019/2020
- b. Class 5<sup>th</sup> Grade

#### Step 2: **Select People Records**

- c. Records Family Directory
- d. Filter by Age: 10 to 10
- e. Search

#### Step 3: **Add Students from People Records**

- f. Ethan Lewis
- g. Oliver Lewis
- h. Julie Simpleton

Click Add Students

#### Step 1: **Class Assignment**

- a. Term 2019/2020
- b. Class Grade 6
- Step 2: **Select People Records**
	- c. Records Select Class
	- d. Term 2016/2017
	- e. Class: 3 rd Grade
	- f. Search

#### Step 3: **Add Students from People Records**

- g. Click the + by last name to move all the students to the right
- h. Remove Parker, click the red circle with the to the left of his name Click Add Students

## **Add by Family exercise**

- 1. From the Dashboard click on **+Add by Family**
- 2. **Click the +** to the left of the Abler Family
- 3. Step 1: Select Term 2019/2020
- 4. Add Parker to 6<sup>th</sup> Grade and Save
- 5. Add Griffin to Confirmation and Save
- 6. Add Spencer to  $5<sup>th</sup>$  Grade and Save

## **Adding Leaders exercise**

- 1. + Add Leaders
- Step 1: Term 2019/2020 **and** Class 5 th Grade
- Step 2: Select People Records Family Directory Search
- Step 3: Add Leaders
	- a. Last Name filter
		- i. Abler
		- ii. Select Tracey Catechist
		- iii. Select Jason Asst. Catechist
	- 2. Click Add Leaders

#### **1. Add Leaders to 6 th Grade**

3 | Page

- a. Term 2016/2017
- b. Class Grade 6
- 2. Add Leaders Step 2
	- a. People Records Family Directory Search
- 3. Add Leaders Step 3
	- a. Last Name filter
		- i. Braun
			- ii. Select Bella
			- iii. Select Leader Role Assistant Catechist
			- iv. Select Julie
			- v. Select Leader Role Catechist

# **Tracking Attendance exercise**

*Classes are starting tomorrow, and the leaders need to track the attendance to show who came or still need to attend different dates or meetings.*

- 1. Select 5<sup>th</sup> Grade Class
- 2. Click Attendance tab
- 3. Click First Date Listed
- 4. Click Red X to switch to present
	- i. Change Ethan Lewis to Tardy using the drop down
- 5. On the next 2 students click the Green check to switch to Absent
	- a. Change one of them to Excused using the drop down

## **Quick Reports**

*What reports do I need for my attendance or for the leaders?*

- 1. Keep 5<sup>th</sup> Grade selected
- 2. Select Attendance Record
	- a. Notice the Green check (present), T (tardy) Red X (absent) and E (excused)
- 3. Select Class Roster Detailed
	- a. Lists Students, DOB, Age, Address, City, State, State, Zip, Primary Phone Number, Emergency Phone, Family Email, Parents name (if selected from database). Parent Cell Phone, Parent Email Address

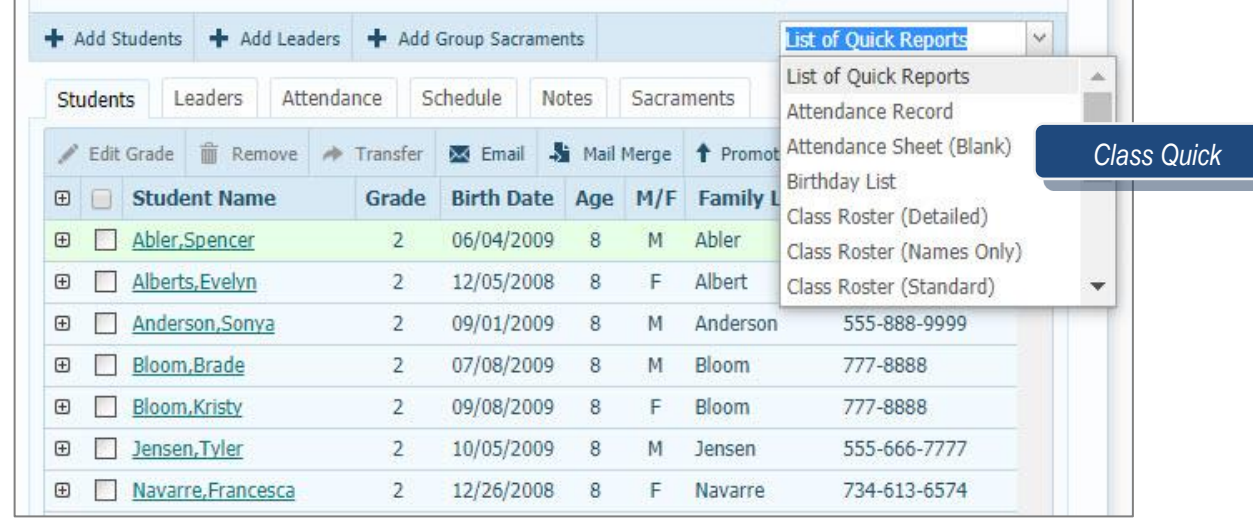

**Revised 6/11/19** 3767 Ranchero Drive, Suite 100 | Ann Arbor, MI 48108 | Toll Free 866.930.4774 | Fax 734.205.1011 [www.parishsoft.com](http://www.parishsoft.com/) 4 | Page

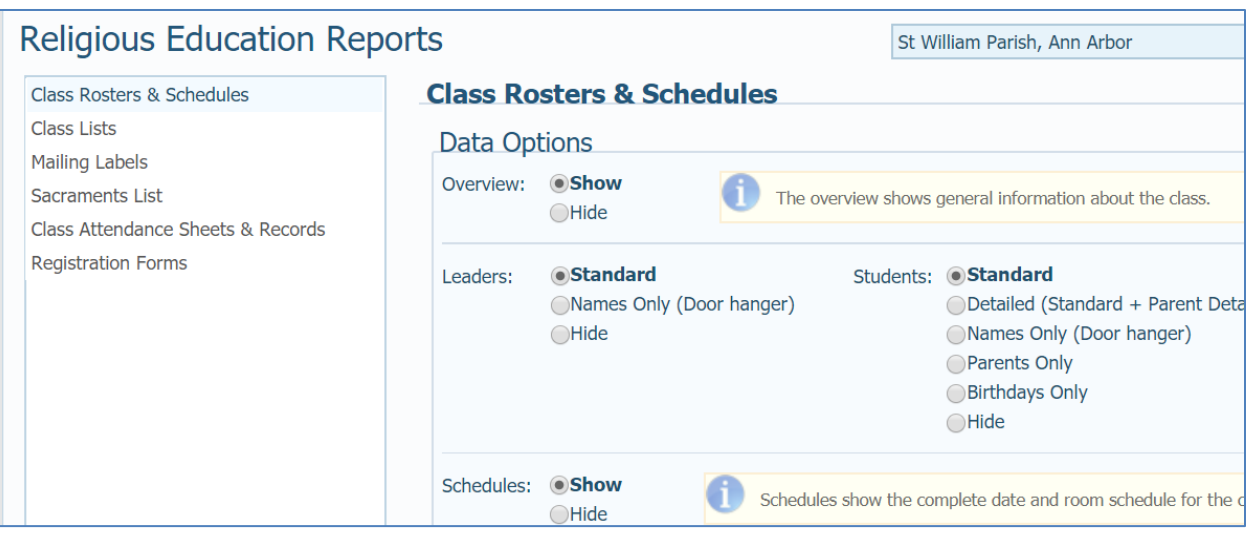

## **QUESTIONS FROM CLASS**

- 1. What do I have to set up before I can begin creating classes?
- 2. How can I print a class roster?
- 3. Is there a way to see a calendar of classes inside Religious Ed?
- 4. How can I email all my class Leaders to let them know school is canceled?
- 5. Once I've created my Term, can I go back and edit the dates?
- 6. In what area do I enable Religious Ed to be seen by my parishioners in My Own Church?

# **TIPS & TRICKS**

- You can track student attendance by either the class overall or by individual student
- The Student Directory can be used to send communications to all students – no matter what class – all at once
- Group sacraments can be added for an entire class from the Classes screen
- The Religious Ed Dashboard is your "command center" to see a bird's eye view of everything related to the module
- If you have administrative rights, buildings and rooms can still be added as you create a new class

# **ANSWER KEY**

*1. Terms and Sessions must be configured first. 2. Various types of class rosters can be generated from the Quick Reports menu in the Classes screen. 3. The calendar view can be changed/seen in the Dashboard or in the Calendars button in the blue bar. 4. In the Leaders link in the blue bar, this will show a list of leaders. Click on the Email icon to send a message. 5. No, term dates cannot be change once created. 6. Click on the Administration tab, then on Module Settings*

**Revised 6/11/19** 3767 Ranchero Drive, Suite 100 | Ann Arbor, MI 48108 | Toll Free 866.930.4774 | Fax 734.205.1011 [www.parishsoft.com](http://www.parishsoft.com/) 5 | Page